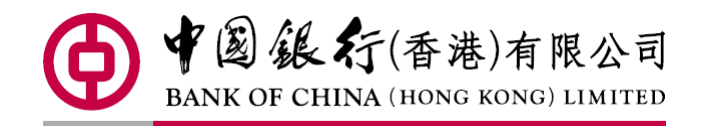

# BOC CBS Online Remittance Handbook SEP 2018

## **Table of Content**

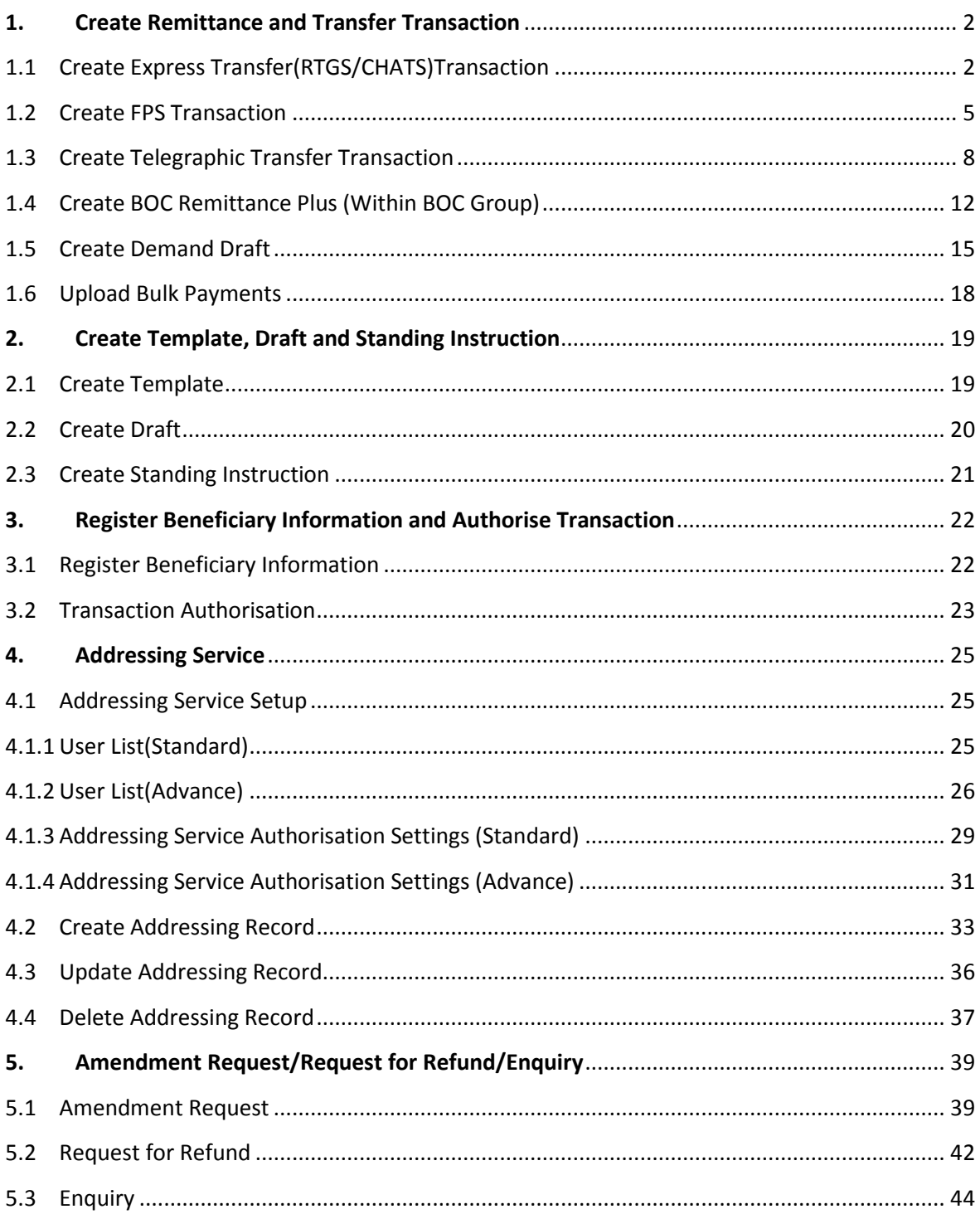

#### <span id="page-2-0"></span>**1. Create Remittance and Transfer Transaction**

## <span id="page-2-1"></span>1.1 Create Express Transfer(RTGS/CHATS)Transaction

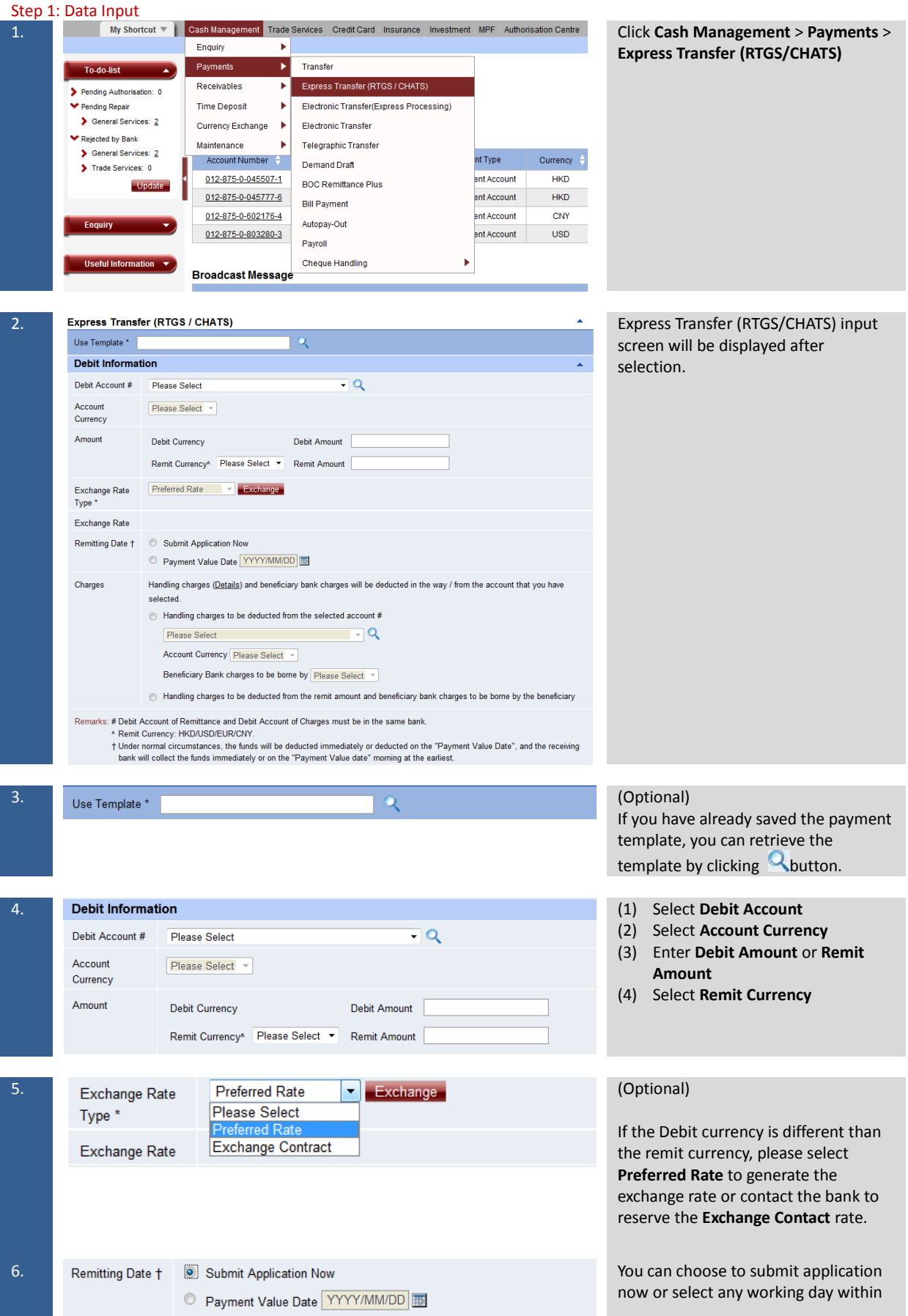

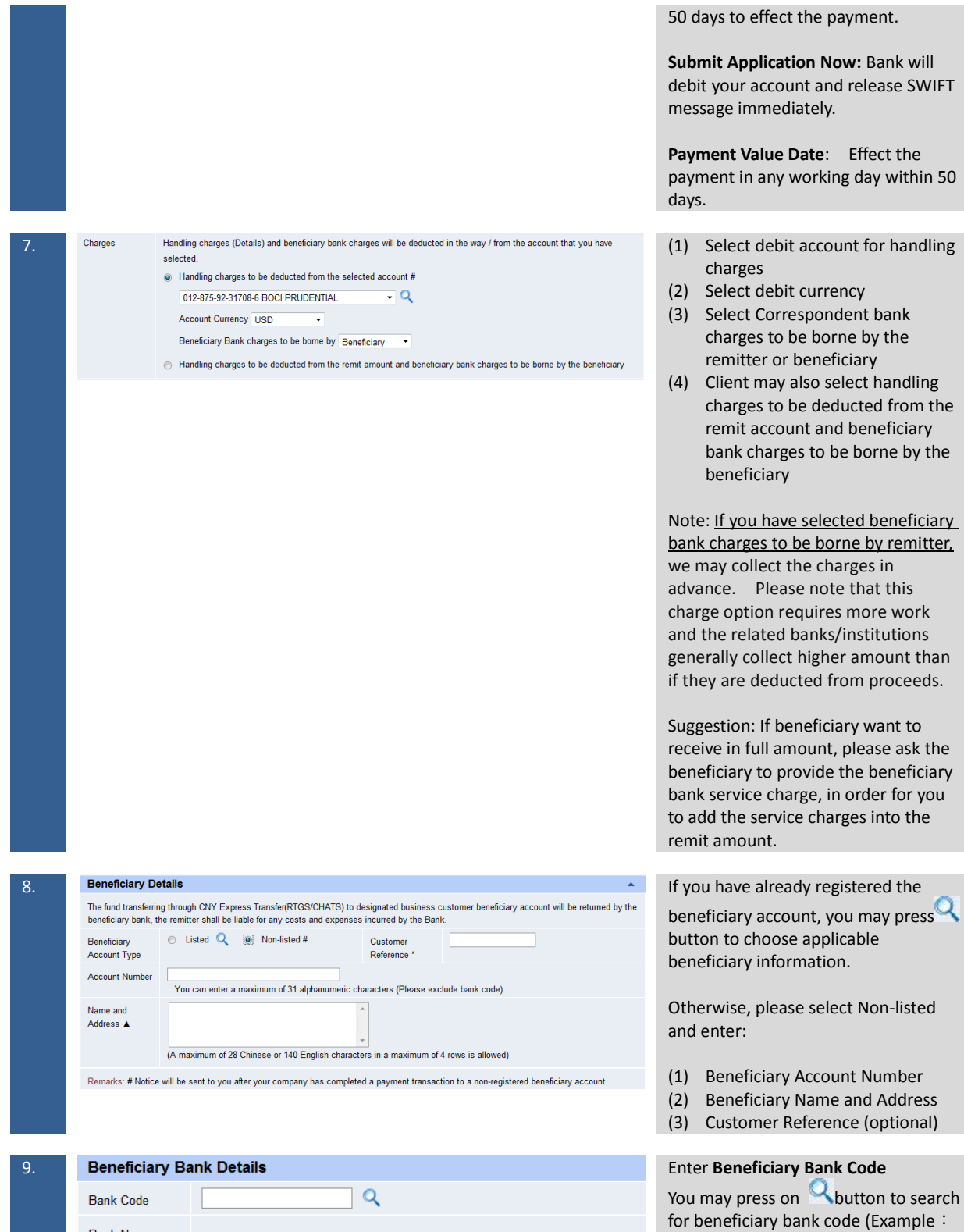

**Bank Name** 

Bank of China (Hong Kong) is 012 ) .

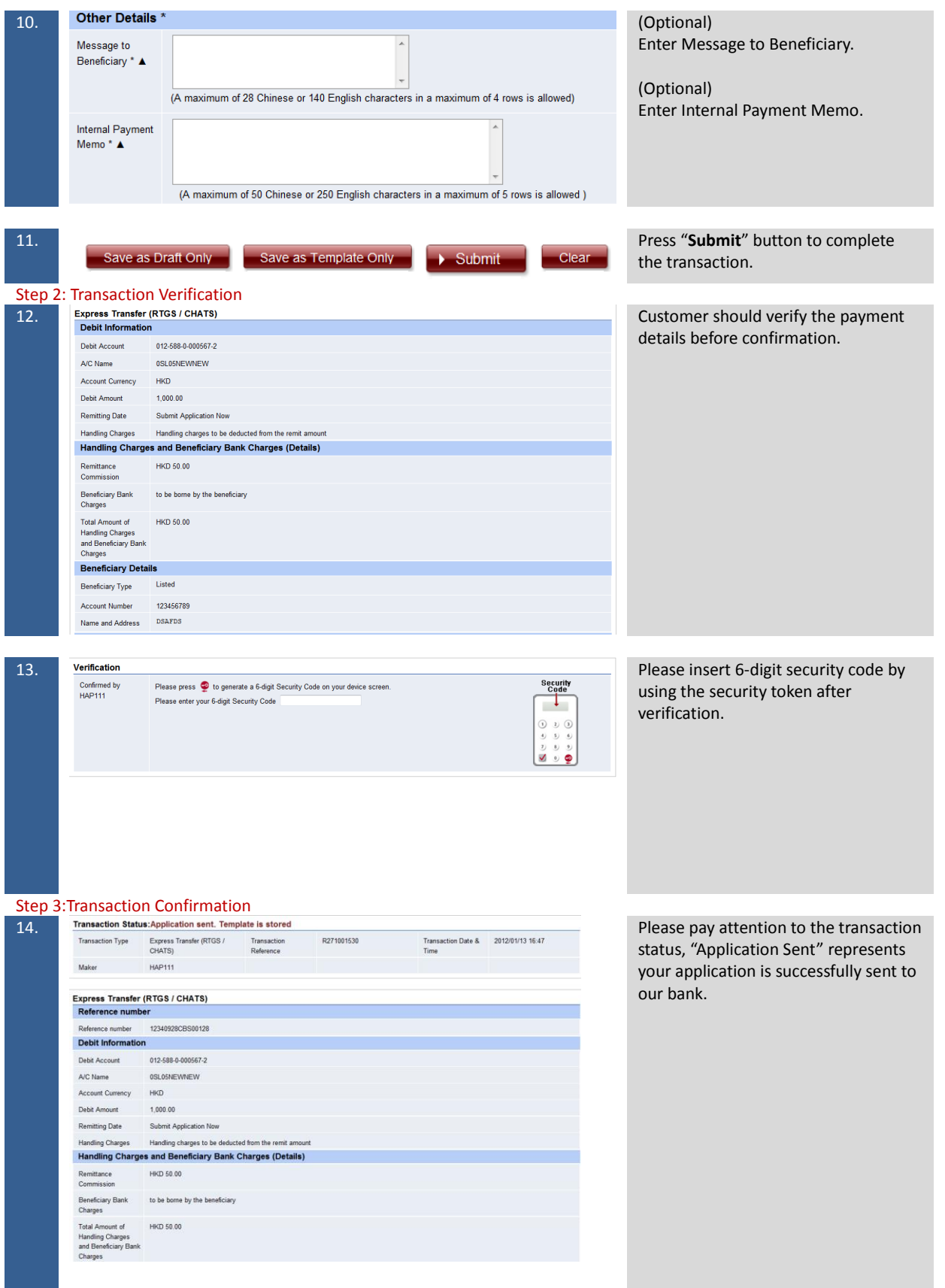

#### <span id="page-5-0"></span>1.2 Create FPS Transaction

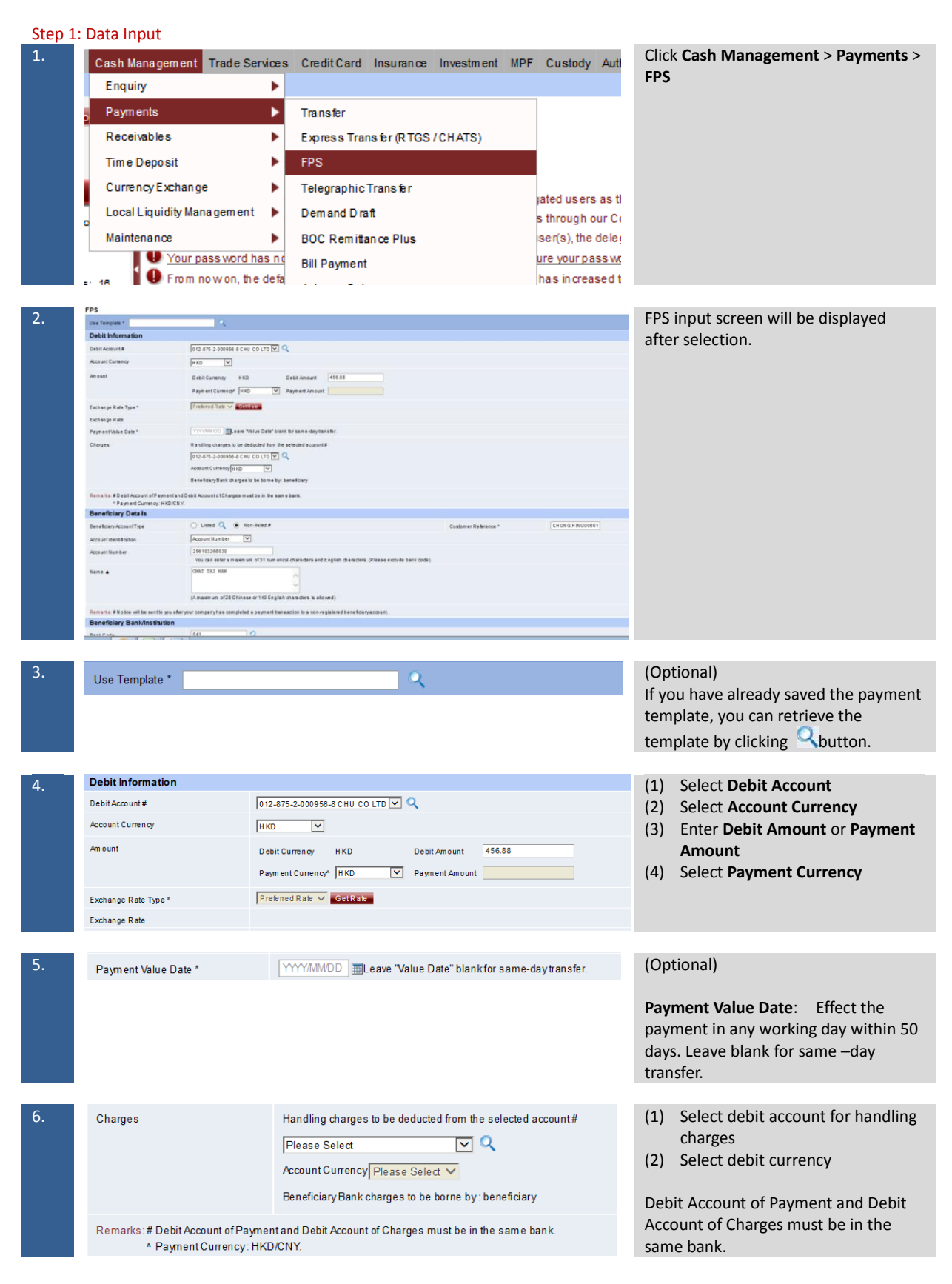

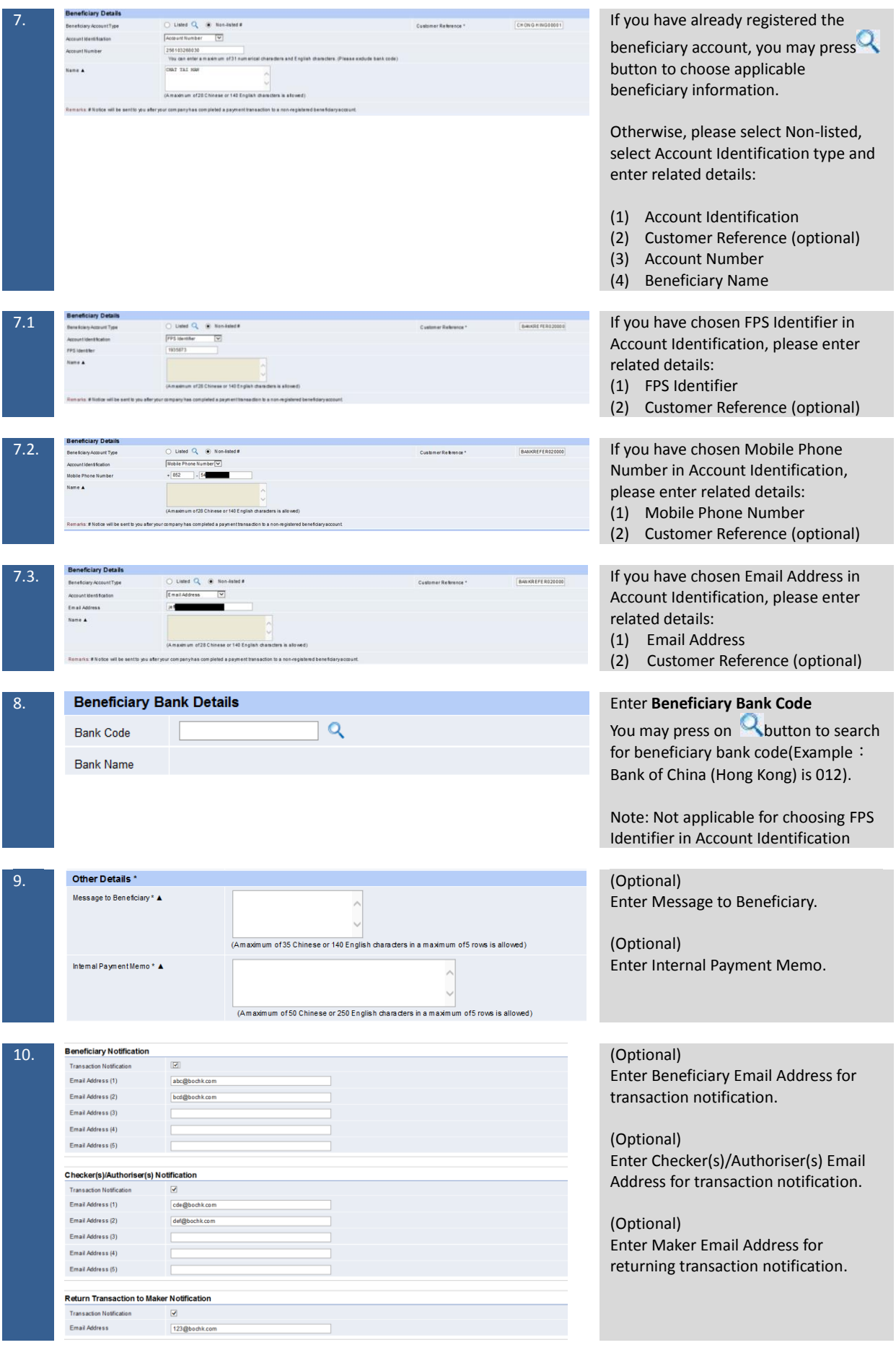

![](_page_7_Picture_148.jpeg)

## Step 3:Transaction Confirmation<br>13. Transaction Status:Theoretic

Transaction Status: The application has been sent **13. Please pay attention to the transaction** status, "The application has been sent" represents your application is successfully sent to our bank.

#### <span id="page-8-0"></span>1.3 Create Telegraphic Transfer Transaction

![](_page_8_Picture_1.jpeg)

8

![](_page_9_Picture_312.jpeg)

contact the bank to ange **Contact** rate.

- account for handling
- currency
- spondent bank e borne by the beneficiary.
- also select Handing e deducted from the nt and<br>ent bank charges to the beneficiary.

ndent Bank Charges" ly the charges elated anks, intermediary batitutions &/or in processing the extra handling nk. If Correspondent requested to be r, the Bank is t the charges in

this charge option ork and the related is generally collect han if they are by beneficiary.

- **ntry/Region**" of the bank
- iciary bank's **SWIFT Code** conter bank the bank list

must be provided to frequirement if the **GBP** and the is located in **United** 

**C** be provided if the **CNY** and the is located in the may also select and s from the bank list w CNAPS code of /branch.

dy registered the ant, you may press

oose applicable mation.

If yet, please select nter:

account numbers Name

![](_page_10_Picture_110.jpeg)

#### Step 2: Transaction Verification

![](_page_11_Picture_56.jpeg)

#### <span id="page-12-0"></span>1.4 Create BOC Remittance Plus (Within BOC Group)

![](_page_12_Picture_1.jpeg)

the remit currency, please select **Preferred Rate** to generate the exchange rate or contact the bank to reserve the **Exchange Contact** rate.

![](_page_13_Picture_214.jpeg)

![](_page_14_Picture_70.jpeg)

14

#### <span id="page-15-0"></span>1.5 Create Demand Draft

![](_page_15_Picture_1.jpeg)

![](_page_16_Picture_0.jpeg)

#### Step 3:Transaction Confirmation

![](_page_17_Picture_26.jpeg)

## <span id="page-18-0"></span>1.6 Upload Bulk Payments

![](_page_18_Picture_1.jpeg)

#### <span id="page-19-0"></span>**2. Create Template, Draft and Standing Instruction**

#### <span id="page-19-1"></span>2.1 Create Template

Step 1: Input Template Name and Information

![](_page_19_Picture_159.jpeg)

### <span id="page-20-0"></span>2.2 Create Draft

![](_page_20_Picture_111.jpeg)

#### <span id="page-21-0"></span>2.3 Create Standing Instruction Step 1: Enter Standing Instruction Information

![](_page_21_Picture_124.jpeg)

#### <span id="page-22-0"></span>**3. Register Beneficiary Information and Authorise Transaction**

<span id="page-22-1"></span>3.1 Register Beneficiary Information

Step 1: Input Beneficiary Information

![](_page_22_Picture_106.jpeg)

## <span id="page-23-0"></span>3.2 Transaction Authorisation

![](_page_23_Picture_168.jpeg)

### Step 3: Authorise Transaction Confirmation

![](_page_24_Picture_23.jpeg)

#### <span id="page-25-0"></span>**4. Addressing Service**

#### <span id="page-25-1"></span>4.1 Addressing Service Setup

### <span id="page-25-2"></span>4.1.1 User List(Standard)

![](_page_25_Picture_113.jpeg)

<span id="page-26-0"></span>![](_page_26_Picture_88.jpeg)

![](_page_27_Picture_0.jpeg)

#### Step 2: Authorise Transaction Verification

![](_page_28_Picture_54.jpeg)

#### Step 3: Authorise Transaction Confirmation

![](_page_28_Picture_55.jpeg)

If "The transaction has been completed" is shown, it represents your application is successfully processed.。

<span id="page-29-0"></span>![](_page_29_Picture_244.jpeg)

 $\mathcal{L}(\mathcal{L})$ 

#### Step 2: Authorise Transaction Verification

![](_page_30_Picture_96.jpeg)

![](_page_31_Picture_123.jpeg)

.<br>In the concentration of the contract of the contract of the contract of the contract of the contract of the co

#### Step 3: Authorise Transaction Confirmation

![](_page_31_Picture_124.jpeg)

If "The transaction has been completed" is shown, it represents your application is successfully processed.。

#### <span id="page-31-0"></span>4.1.4 Addressing Service Authorisation Settings (Advance)

#### Step 1: Addressing Service Authorisation Settings

![](_page_31_Figure_6.jpeg)

**Matrix Settings > Addressing Service Authorisation Settings**

Choose the Addressing Service Control matrix and click "Submit".

#### Step 2: Authorise Transaction Verification

![](_page_31_Picture_125.jpeg)

Please verify the information in the page and insert 6-digit security code by using the security token.

 $\circ$ 

## Step 3: Authorise Transaction Confirmation<br>
<sup>2</sup> You are here: Management > Authorisation Matrix Settings > Addressing Service Authorisation Settings

![](_page_32_Picture_29.jpeg)

![](_page_32_Picture_30.jpeg)

If "The transaction has been completed" is shown, it represents your application is successfully processed.。

## <span id="page-33-0"></span>4.2 Create Addressing Record

![](_page_33_Picture_1.jpeg)

Default Beneficiary field: Default Bank of China (Hong Kong) Limited as Beneficiary Bank.

![](_page_34_Picture_124.jpeg)

ms a Concrems Acceptance.<br>jed and agreed to the Bank's <u>Conditions for Services</u> and in particular the Condition relating to "Faster Payment System" therein.

#### Step 3: Transaction Confirmation

![](_page_35_Picture_86.jpeg)

Ifthe above Mobile Phone No.E-mail Address is different form the contact in formation you registered with Our Bank, please be reminded that this Mobile Phone No.E-mail Address will not replace your contact

#### <span id="page-36-0"></span>4.3 Update Addressing Record

#### Step 1: Select Addressing Record

![](_page_36_Picture_2.jpeg)

ion Code. The Email verification code will be sent to your registered email

Send Vent

is e enter the verification code within 30 mil

 $.........$ 

Please enter the Email Verification Code

![](_page_37_Picture_101.jpeg)

#### Step 3: Transaction Confirmation

![](_page_37_Picture_102.jpeg)

If "The transaction has been completed" is shown, it represents your application is successfully processed.

## <span id="page-37-0"></span>4.4 Delete Addressing Record

![](_page_37_Figure_5.jpeg)

![](_page_38_Picture_61.jpeg)

#### the addressing record for ion and click "Delete".

### Step 2: Authorise Transaction Verification

![](_page_38_Picture_62.jpeg)

#### Step 3: Transaction Confirmation

![](_page_38_Picture_63.jpeg)

## <span id="page-39-0"></span>**5. Amendment Request/Request for Refund/Enquiry**

#### <span id="page-39-1"></span>5.1 Amendment Request

#### Step 1: Data Input

![](_page_39_Picture_118.jpeg)

![](_page_40_Picture_50.jpeg)

![](_page_41_Picture_52.jpeg)

Please insert 6-digit security code by using the security token after verification.

If "Transaction Completed" is shown, it represents your application is submitted (please note that it takes time to process the Amendment Request. "Transaction Completed" does not mean the instruction has been accepted).

#### <span id="page-42-0"></span>5.2 Request for Refund

![](_page_42_Picture_114.jpeg)

![](_page_43_Picture_76.jpeg)

43

<span id="page-44-0"></span>5.3 Enquiry

![](_page_44_Picture_115.jpeg)

![](_page_45_Picture_75.jpeg)

45